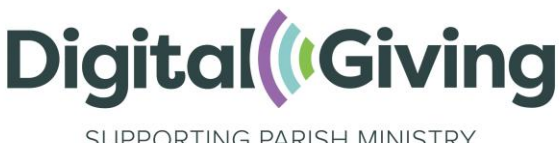

#### SUPPORTING PARISH MINISTRY

# **Create a Stripe Express Account**

Stripe is a payments processor that allows you to receive digital donations and have them settled into your church's bank account. Your Stripe Express account can be used in conjunction with the donations software Give A Little. The process for setting up a Stripe Express account usually takes around 15 minutes. This is an essential part of being able to receive online donations.

#### **Before you get started, you will need:**

- Church bank details
	- o Account name—this must be as it is according to your bank
	- o Account number
	- o Sort code
- Church address and contact telephone number
- Church website / A Church Near You page / social media webpage link
- Names and details of two trustees (PCC members)
	- o If you are registered with the Charity Commission these details may be verified on the Charity Commission website, so do make sure that the two named trustees are listed on there beforehand.
- An email address
	- o We recommend that you enter a role-based email addresses, such as 'reverend@stjohnschurch.co.uk' or 'stjohnsreverend@gmail.com' as opposed to a personal email address, as part of good governance. If you haven't got one, we strongly advise you to set one up.
- Your mobile phone number
- A Church Near You certificate (see instructions under step 8 for how to find this)

### **Settlement information**

- Funds will be sent to your bank account weekly, during the week following the donation (subject to bank holidays).
- The amount sent to your bank account will be net of the percentage charged (1.1%).

# **Step 1: Log in to Give A Little**

Once logged in to Give A Little, click on 'Connect a processor' in the green banner at the top of the page, or navigate to 'Integrations'. From there, click on 'Create a Parish Buying Stripe account'.

Enter a mobile phone number and email address that you would like to be associated with the account. It is good practice to create your account using a role-based email address (e.g., stmarystreasurer@gmail.com) rather than a personal email address so that the login details can be shared with others. When ready, click on 'Continue'.

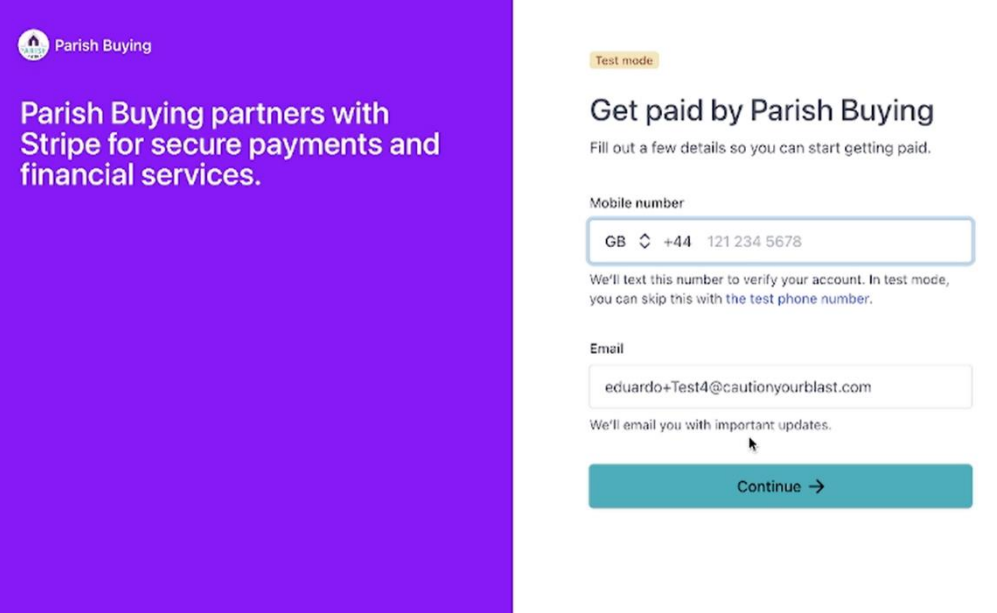

# **Step 2: Enter the verification code**

A verification code will be sent to the phone number you gave in the previous step. When received, enter it on this screen. If you do not receive the text, click on 'Resend code'.

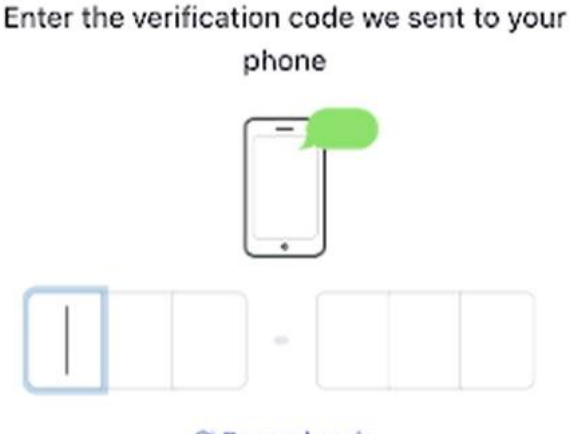

C Resend code

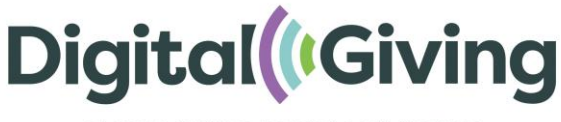

SUPPORTING PARISH MINISTRY

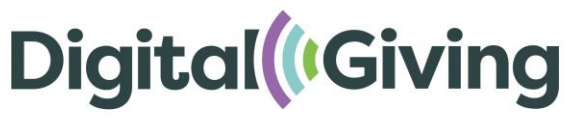

SUPPORTING PARISH MINISTRY

### **Step 3: Enter initial church details**

The next step is called 'Tell us about your business'. Select the relevant country, set type of business as 'Non-profit' and business structure as 'Charitable Company'. Then click 'Continue'.

### Tell us about your business

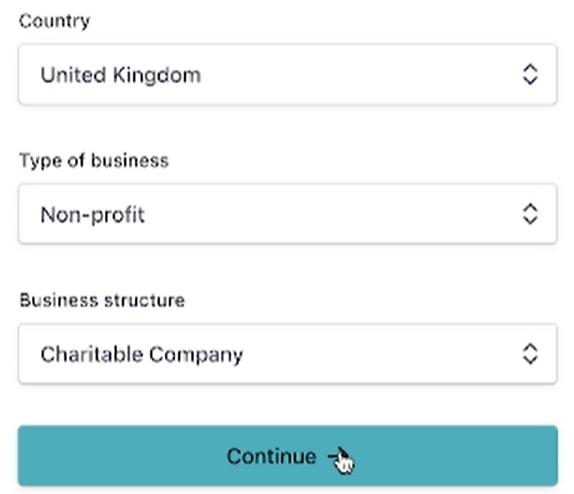

### **Step 4: Enter additional church details**

In the 'Legal business name' field, enter the name of your church as it appears on your church's bank statement (e.g., PCC of St Agatha's Anytown). In the 'Doing business as' field, you can enter a more concise version of your church name, but it is still helpful to include the place e.g., 'St Agatha's, Anytown' or 'Anytown PCC'.

Under 'Registered business address', enter the address for your church (not your address), followed by the phone number for your church.

Under 'Business website', you can either enter the URL\* for your church website or, if you do not have a church website, the URL for your church's A Church Near You page.

Under 'Product description', you can simply write 'Church'. Then click 'Continue'.

*\*A URL is a web address, like www.holyspiritclapham.org.uk.*

#### **Business details**

Tell us some basics about your business.

#### Legal business name

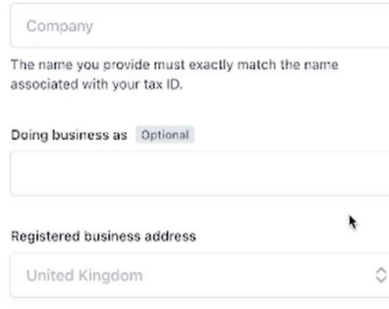

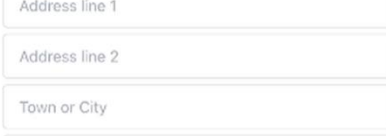

Postal code

This address must match the address filed with the UK tax authority. Find your filed address here

#### Business phone number

GB  $\textcircled{2}$  +44 121 234 5678

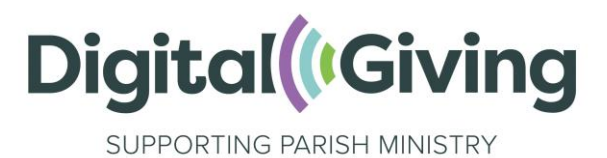

# **Step 5: Enter trustee information**

On the next page, you will need to fill in the details of a church trustee (if this isn't you, ensure you have this person's permission). Any member of a PCC is a trustee. Fill in their name and email address. Under 'Job title', enter 'Trustee'.

Completing the remaining fields on this page with the trustee's personal details and click 'Continue'.

## **Step 6: Enter church bank account details**

On the next page, enter the sort code and account number for your church's bank account. Scroll down and click on 'Save'.

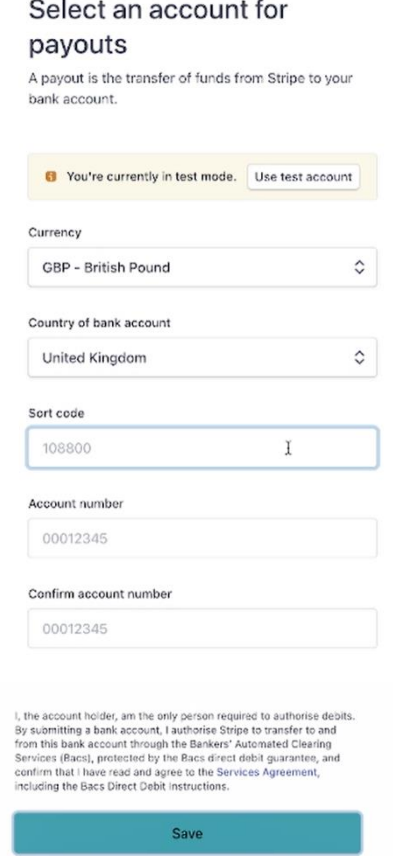

The bank account you save will be the one where Stripe will send donations received, net of the 1.1% fees. In the declaration, it also talks mentions debiting your account – this will only happen if for some reason the donor asks for a refund. See this short video about good governance - <https://vimeo.com/368273010>

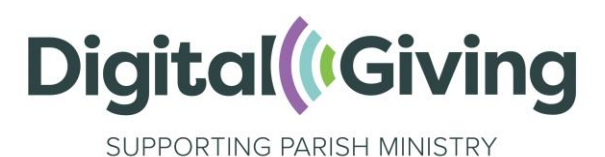

#### **Step 7: Add a second account holder**

Your account is almost set up and you will see a review screen. Under 'Management and Ownership' you will see the option to add an additional account holder. We recommend you add a second trustee for good governance purposes. Please make sure you have their permission before entering their personal details. We also have a video about good governance and contactless giving on [this page.](https://vimeo.com/368273010)

Once you have completed this step, click 'Done'.

### **Step 8: Upload documentation**

You have now set up your Stripe account and will have been returned to your Give A Little account where you can view your Stripe ID. The final step is to upload your church's A Church Near You (ACNY) certificate to your Stripe dashboard. This verifies your church's legal status.

To download your church's certificate, go to your church's page on ACNY, scroll down and click on 'More information' in the menu on the left-hand side and scroll down to the 'Proof of charity status' section.

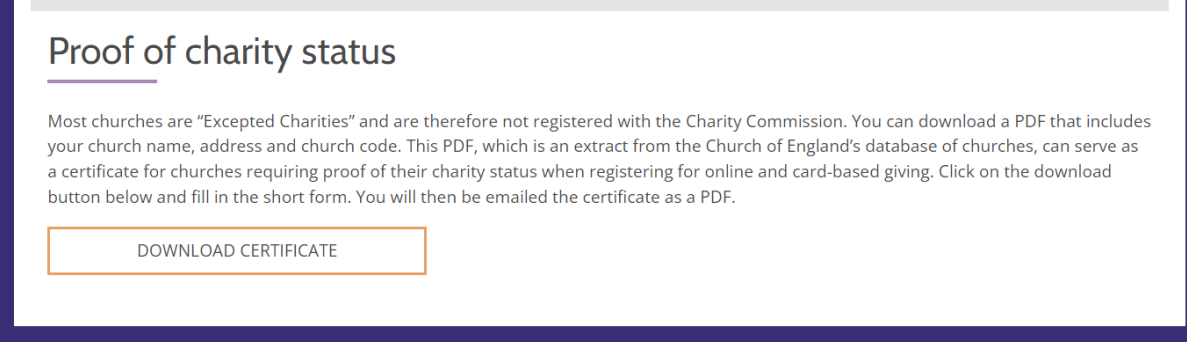

Click on 'Download certificate' and you will be asked to enter your name and email address. The certificate will then be automatically emailed to you.

Return to Give A Little and click on 'View Stripe dashboard' (you will need to verify access with a code sent to the mobile phone number used when registering). Once you have entered the access code, navigate to 'Your account'. Scroll down and click on 'Professional details' and you will be able to upload your ACNY certificate.

**Congratulations! You have successfully set up a Stripe account and connected it to Give A Little, meaning you ready to start receiving online donations once you have set up a web campaign.**